### Instructions for Entering Vacation Direct Deposit Information

# Visit nyccbf.org

and click the "Member Log-In" button located on the top right corner of the screen.

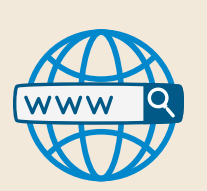

# Log into the Website

using your Username (UBC #) and Password. (If you are having trouble logging into your account, you can contact our Member Services Department for assistance).

#### Check the Box

agreeing to the terms of the website and click "Continue."

#### After You Agree

to the website terms, select "Vacation" on the left-side navigation menu and click "Banking Information."

#### Upon Entering the Screen

you will be directed to the "Vacation Benefits Deposit Information page."

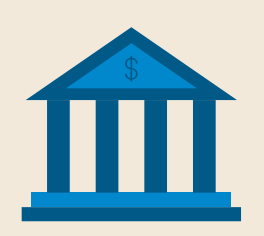

#### After Selecting the Account Type

enter all of your relevant banking information (Transit/Routing/ABA Number and Account Number) using the form that appears on the screen.

8

9

6

#### Re-enter

your Transit/Routing/ABA Number and Account Number to confirm that the information is correct.

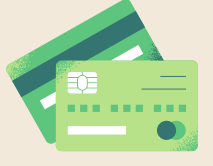

# Check the Box

located underneath the banking information you just entered to authorize the Welfare Fund to distribute direct deposit payments to your account.

## Make Sure

all of the necessary information requested is filled out and correct, and then click "Submit" at the bottom of the screen.

#### If Your Banking  $|10\rangle$ Information is Successfully Entered

you will then receive a message that notifies you that your form has been submitted and provides you a confirmation number. If you receive an error message instead, please correct the error and resubmit the form.

 $\overline{\mathbf{4}}$ 

1